## ●インターネットオプションの設定を初期化する

※この手順でリセット処理を行うことで、セキュリティの設定や詳細設定など、インターネットオプションで設定する項目が すべて**初期の状態**に戻り、ツールバーとアドオンが無効の状態になりますのでご注意ください。

> 1. ブラウザを起動し、[ツール] > [インターネットオプション]をクリックします。 ※ツールバーが表示されていない場合は、キーボードのAltキーを押下してください。

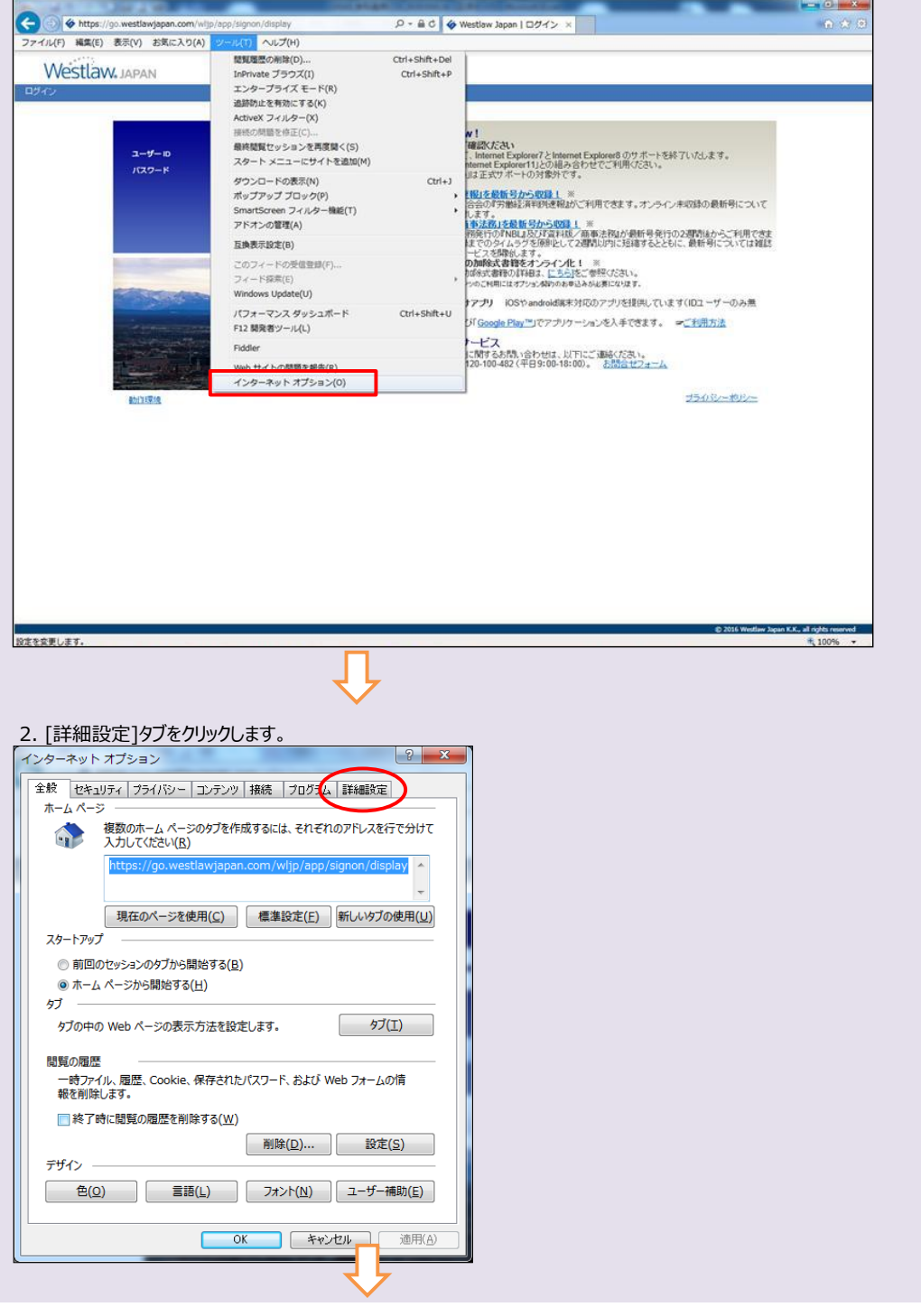

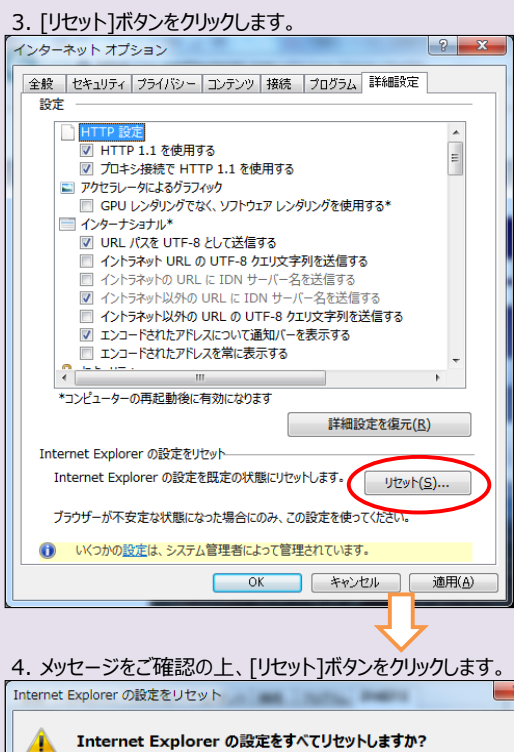

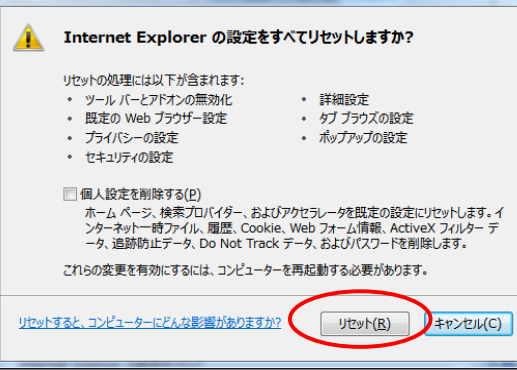